# **Інструкція з встановлення конектора**

### **«MULTI PHONE SERVICE CONNECTOR FOR CREATIO BY QUBESOFT»:**

**ЗВЕРНІТЬ УВАГУ - для того, щоб конектор працював коректно, у вас мають бути підключені відповідні тарифи у операторів зв'язку. Для Київстар: <https://kyivstar.ua/business/products/ats> Для Укртелеком: <https://b2b.ukrtelecom.ua/sbservices/oblachnaya-ats-27>**

1. Перейти в дизайнер системи**,** для цього натиснути «колесо» у верхній правій частині інтерфейсу та обрати поле «Відкрити дизайнер системи».

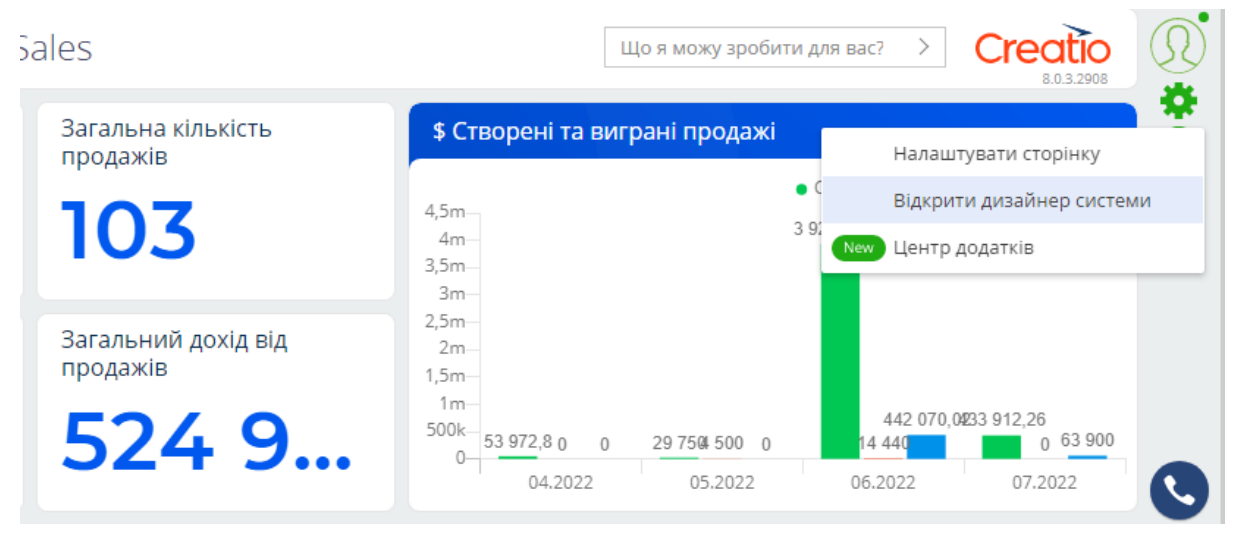

2. В розділі «Керування додатками» перейти в «Центр додатків».

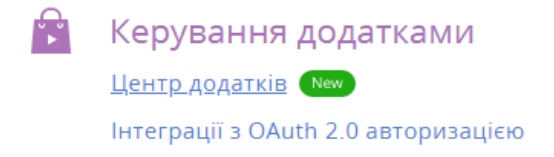

3. Натиснути «Новий застосунок» **→** «Встановлення з файлу».

#### + Новий застосунок

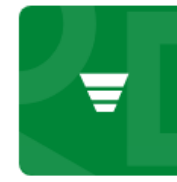

Sales Enterprise

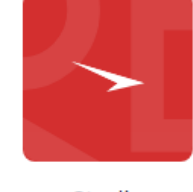

Studio Enterprise

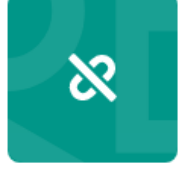

Unbound packages

> ВСТАНОВИТИ З MARKETPLACE

Встановіть готовий додаток з нашого Marketplace.

#### **SELECT TEMPLATE**

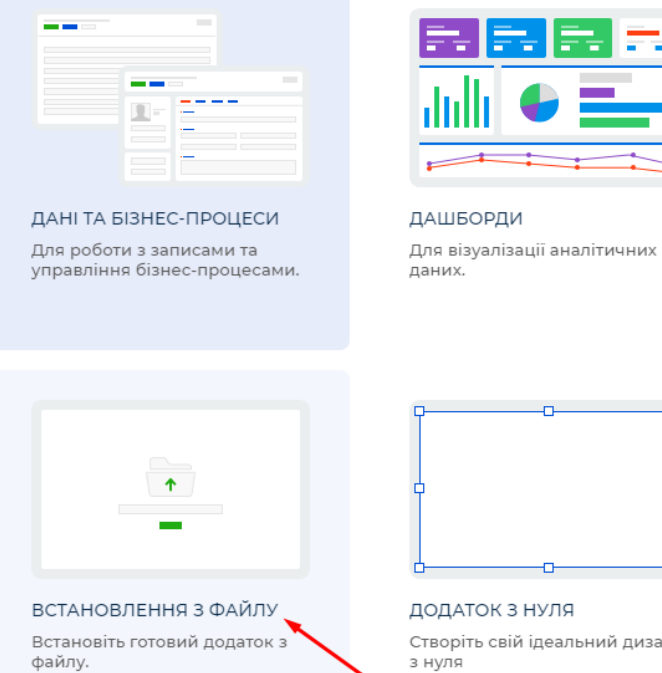

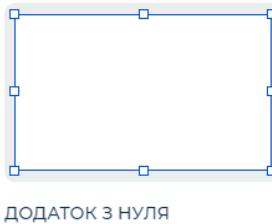

свій ідеальний дизайн з нуля

- 4. Натиснути кнопку «Обрати файл». Обираємо необхідний файл конектора. Встановлення може тривати до 5 хв.
- 5. Перейти в дизайнер системи, для цього натиснути «колесо» у верхній правій частині інтерфейсу та обрати поле «Відкрити дизайнер системи» та перейти до розділу системних налаштувань.

 $\circledcirc$ Налаштування системи Правила пошуку дублів Мови Переклади Довідники Системні налаштування Налаштування звітів

6. За допомогою фільтру знайти системне налаштування "Бібліотека обміну повідомленнями за замовчуванням".

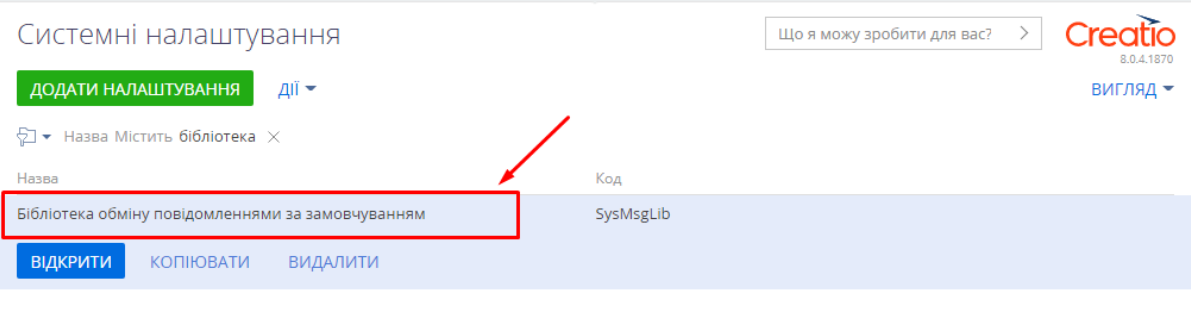

7. В полі налаштування "Значення за замовчуванням" обрати "Бібліотека інтеграції з телефонією по протоколу Київстар вАТС" та зберегти.

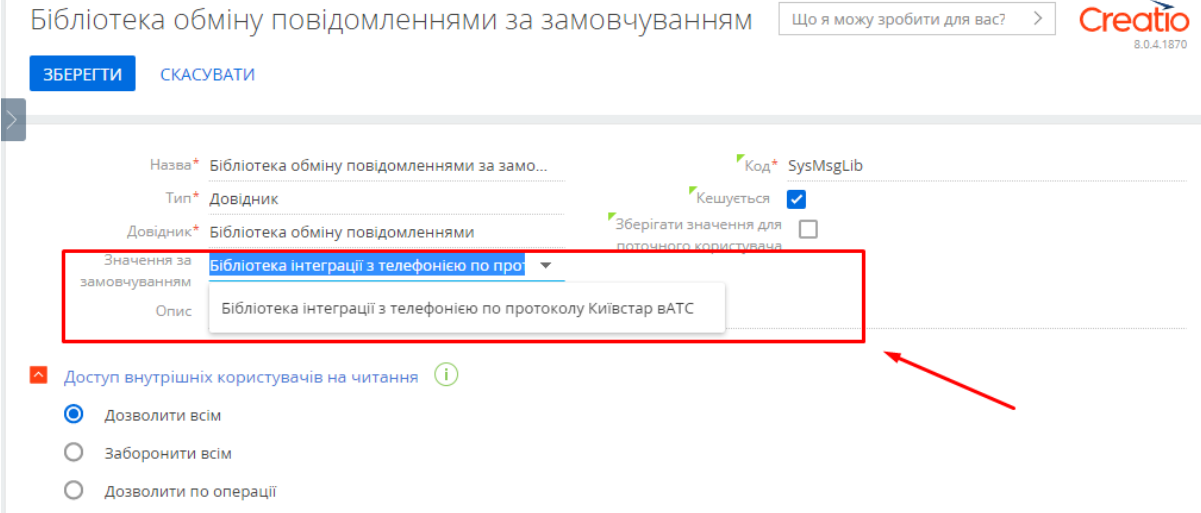

8. За допомогою фільтру знайти системне налаштування "Київстар вАТС FMC Token".

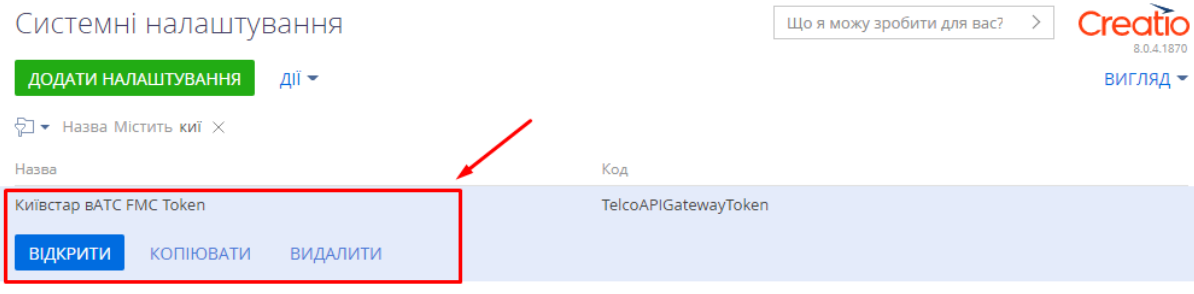

## 9. В полі налаштування "Київстар вАТС FMC Token" вказати токен з веб-порталу Київстар та зберегти.

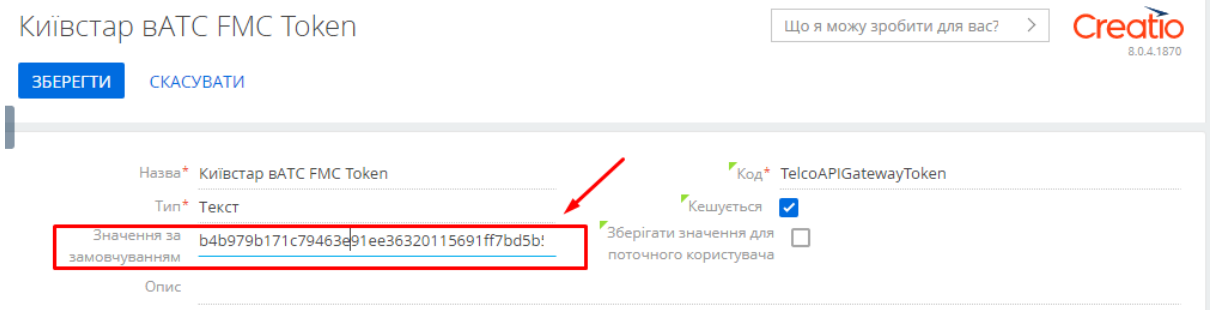

10. За допомогою фільтру знайти системне налаштування "Сервер обміну повідомленнями".

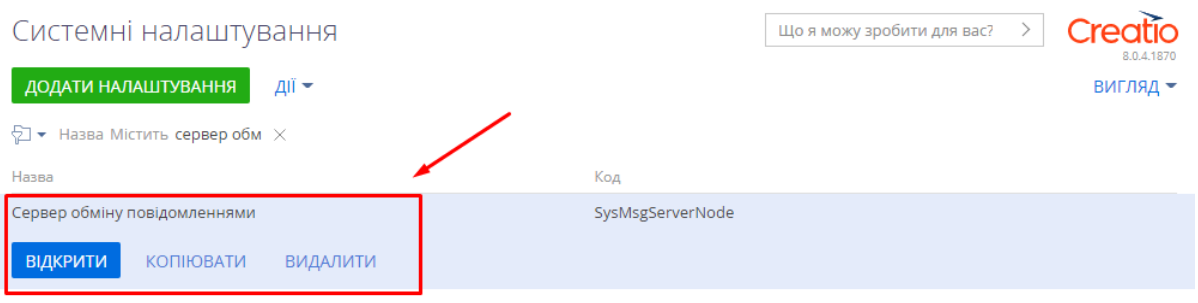

11. В полі налаштування "Значення за замовчуванням" прописати значення: "wss://fmc.kyivstar.ua/api/creatio/v1/ws" та зберегти.

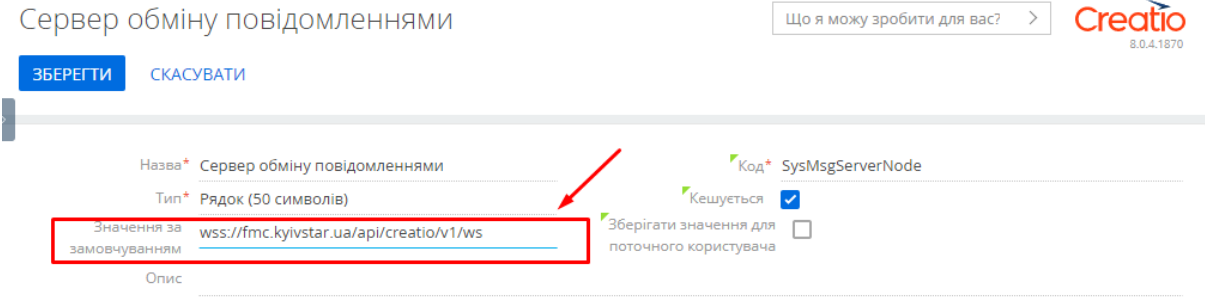

12. Перейти до розділу контакти.

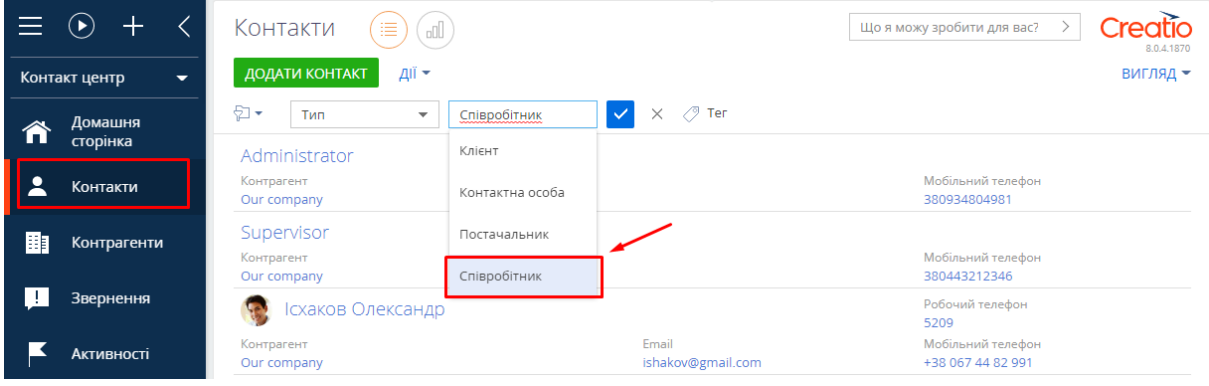

13. Для співробітників в полі "мобільний телефоні" або "робочий телефон" прописати значення номерів телефонів, вказані в конфігурації кабінету Київстар для перевірки роботи коннектору.